## **Register for the Member Website**

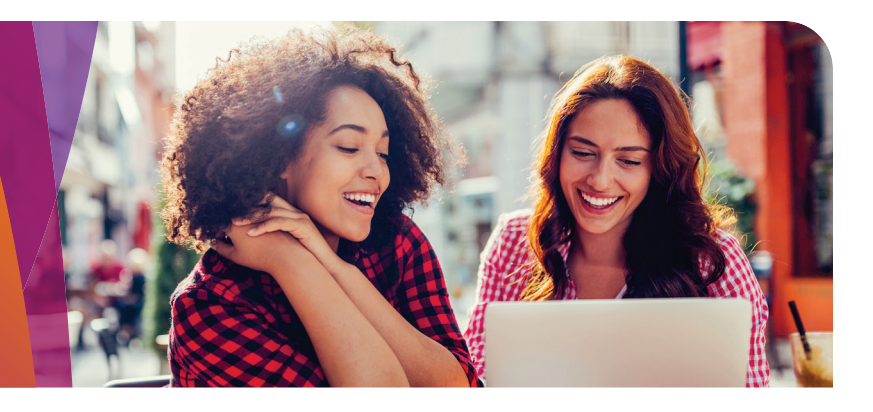

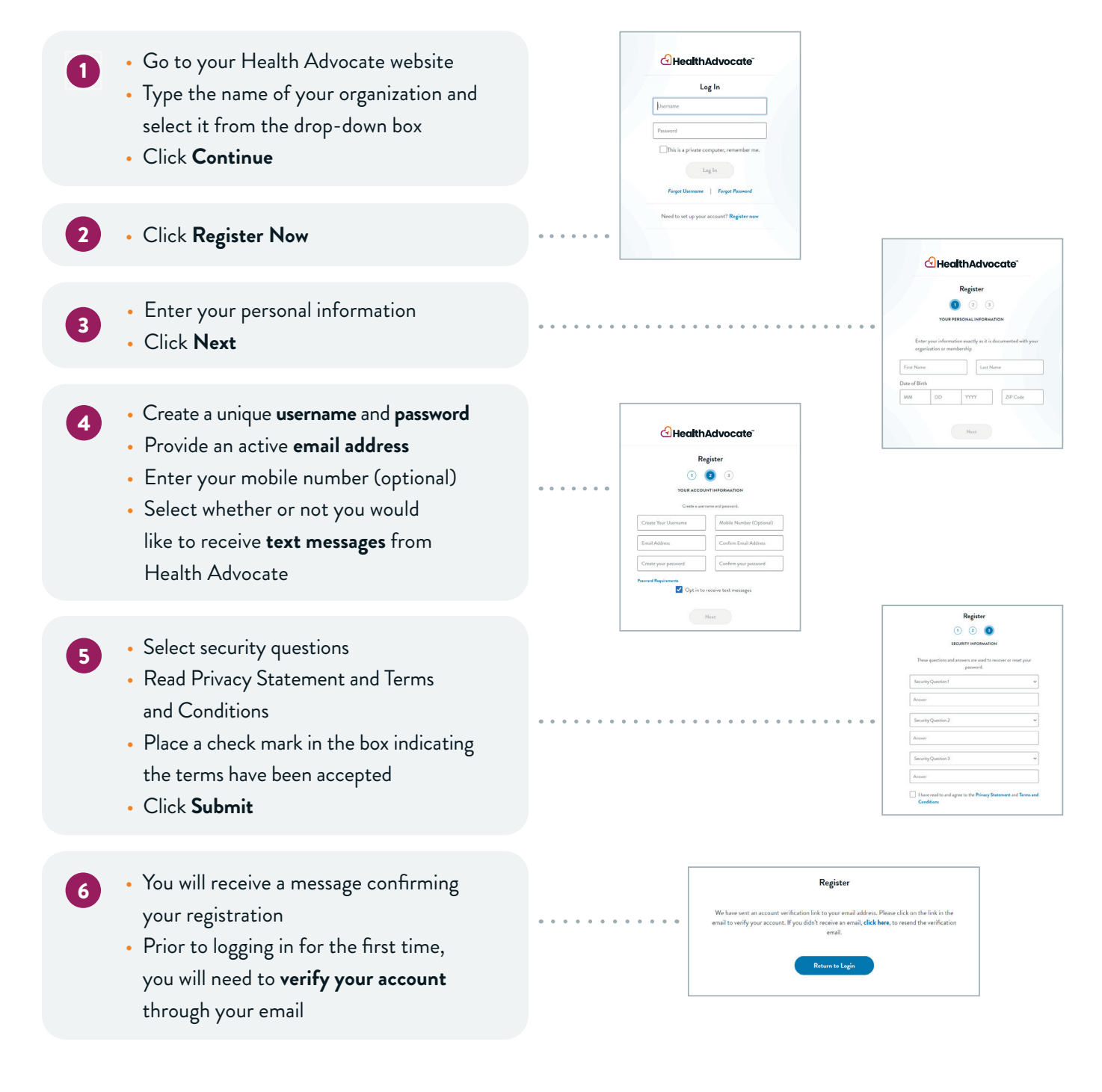

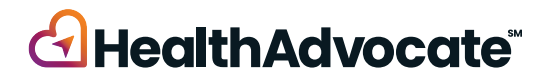

## Securing Your **Account**

- When you log in to the website for the first time, you will be asked to verify your identity. Click on **Request Code** to begin
- Check your email to obtain your code. Keep your Health Advocate website up as you do so.  $\overline{\mathbf{z}}$
- GHealthAdvocate Verify your identity

- Return to the website and enter the code in the box. Check **Remember this device** if you do not want to complete this process each time you sign on. Click **Submit**.
- From here, you will be logged in to the Health Advocate website. The device will be recognized as secure. *Please note: Each time you log in from a new device, you will be asked to repeat this process.* 4
- *<u>A</u>HealthAdvocate* **Verify Your Identity**

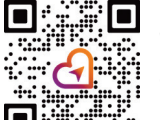

1

3

## **386-779-2731**

answers@HealthAdvocate.com السلامية  $\ddot{\ddot{}}$  HealthAdvocate.com/UofL

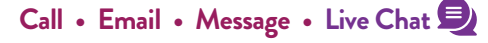

We're not an insurance company. Health Advocate is not a direct healthcare provider, and is not affiliated with any insurance company or third party provider. ©2024 Health Advocate HA-M-2401030-1.1FLY

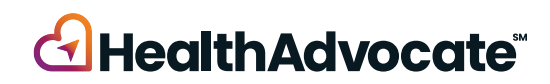